**1)** Yeni kayıtlanan ve sisteme ilk defa giriş yapacak personel , "hhtp://debis.deu.edu.tr/" adresi üzerinden DEBİS hesaplarıyla giriş yapmalıdır.DEBİS'e ilk girişten sonra şifrenizi, harf veya rakamdan oluşan 8 karakterli bir şifre ile değiştiriniz.

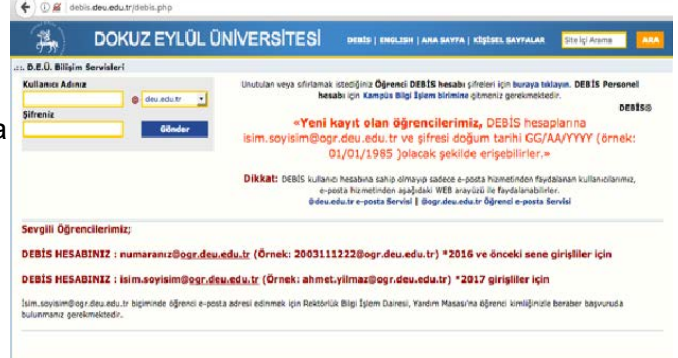

**2)** İlk olarak internet tarayıcınızın adres satırına *"[http://online1920.deu.edu.tr](http://online1920.deu.edu.tr/)"* yazarak sistem sayfasını açınız

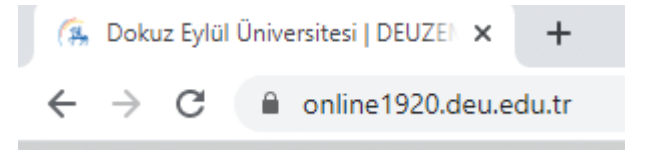

.

**3)** Online eğitim sistemine ulaşmak için kullanıcı adı ve şifre girilmelidir. Kullanıcı olarak ; DEU epostası olan [isim.soyisim@deu.edu.tr](mailto:isim.soyisim@deu.edu.tr), şifre olarak "DEBİS şifresi" giriniz.

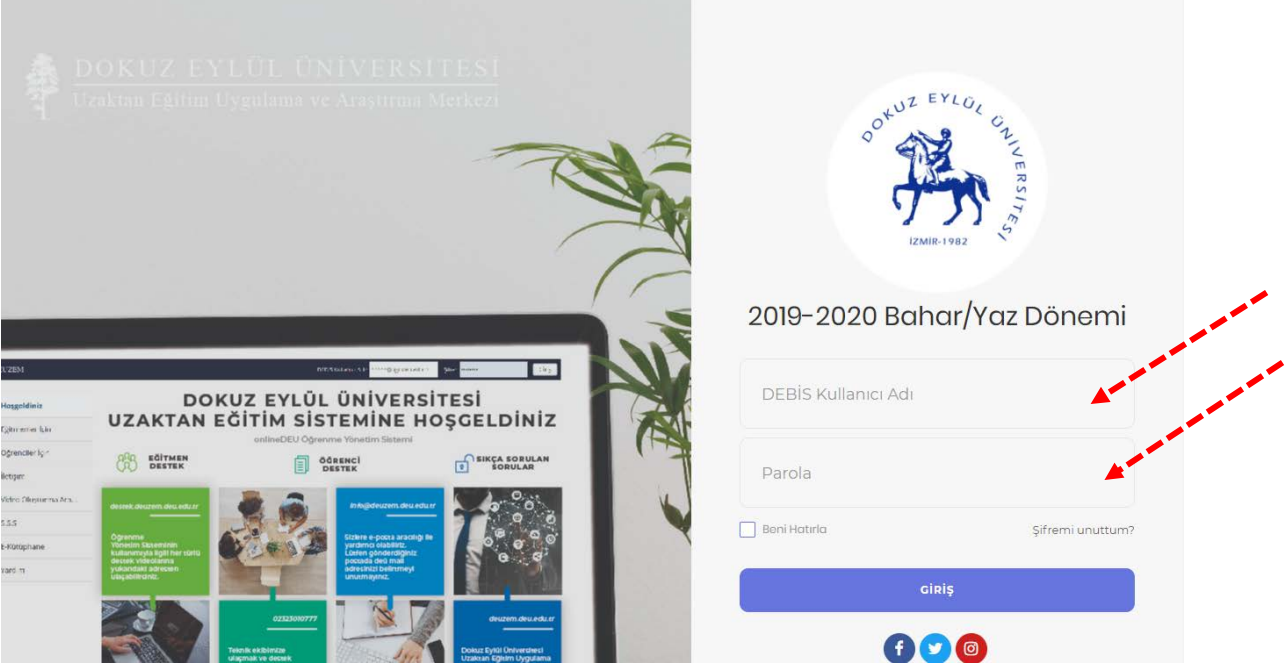

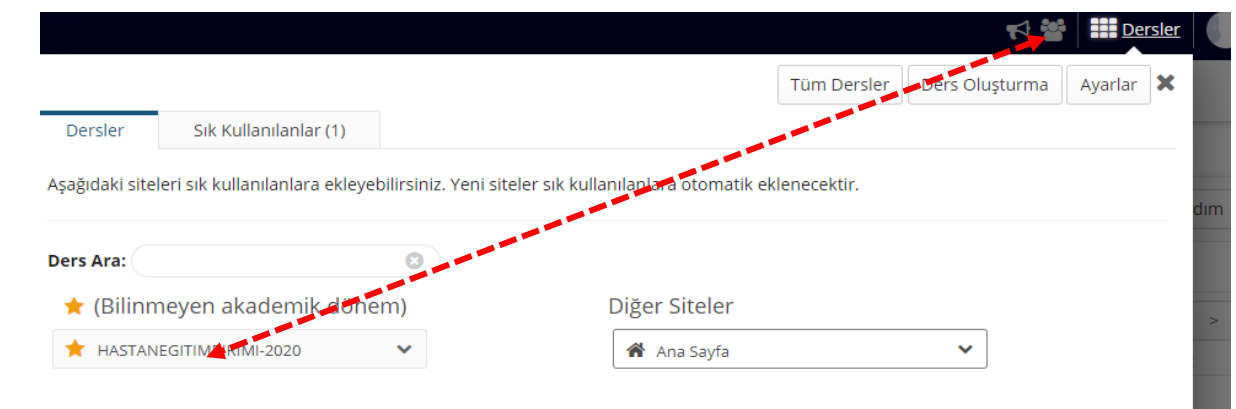

 Sisteme girdiğinizde, sağ üst köşedeki **Dersler** menüsüne giriş yaptıktan sonar takip etmeniz gereken HASTANEEGİTİMBİRİMİ-2020 dersinin kodu listelenecektir. İlgili ders sekmesine tıklayarak derse ait içeriklere ulaşabilirsiniz. Derslerinize üst menüde sıralı olarak görmek için Ders kodunun başında yer alan sarı yıldız  $\sum$  işaretini tıklayarak sarı renkli hale getirmeniz gerekmektedir.

**6.** Eğitimlere başlamadan önce dersin anasayfasındaki kısa kılavuzu okuyunuz.

**4)**

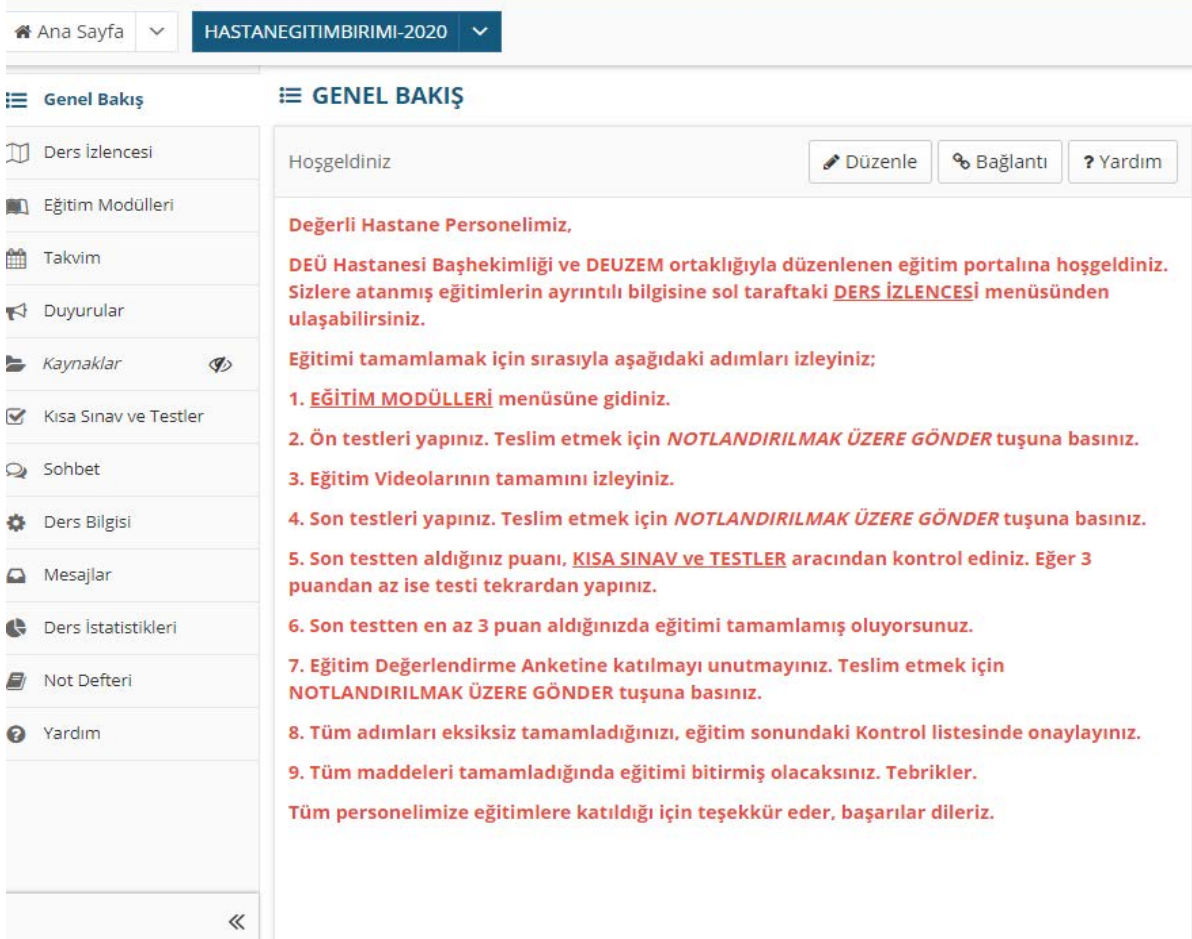

 **7)** Eğitim videolarını izlemek ve testleri yapabilmek için sol taraftaki menüden **EĞİTİM MODÜLLERİ** menüsüne seçiniz.

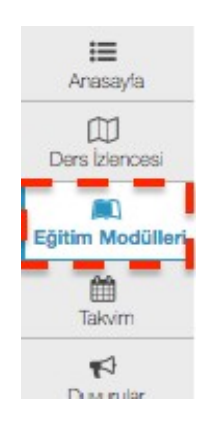

 **8)** Eğitim Modülleri aracının içerisinde almanız gereken eğitimlerin isimleri listelenecektir. Bu eğitimlerden herhengi birine tıklayınız.

### **@ EĞİTİM MODÜLLERİ**

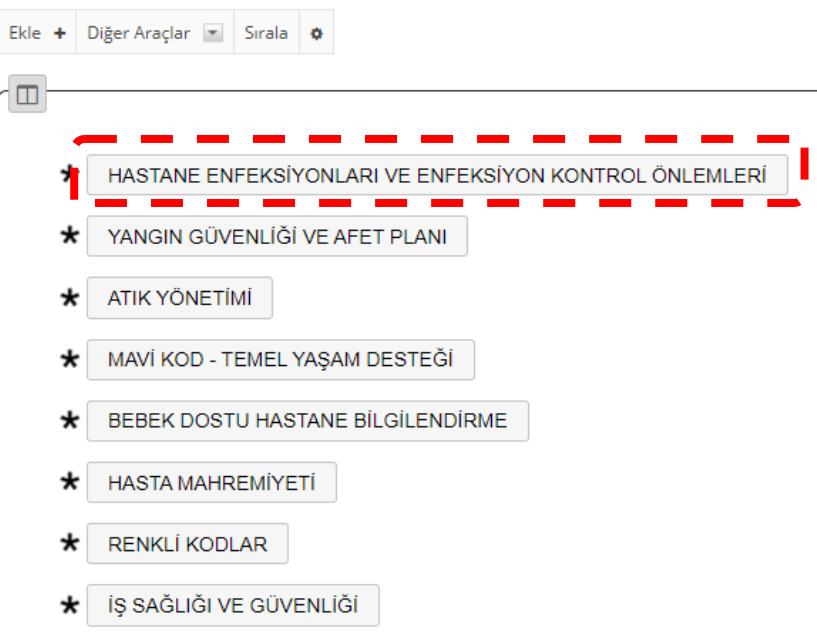

**9)** Herhangi bir eğitimin içine girdiğinizde 1. aşamada yapmanız gereken eğitime ait ön testi tamamlamaktır.

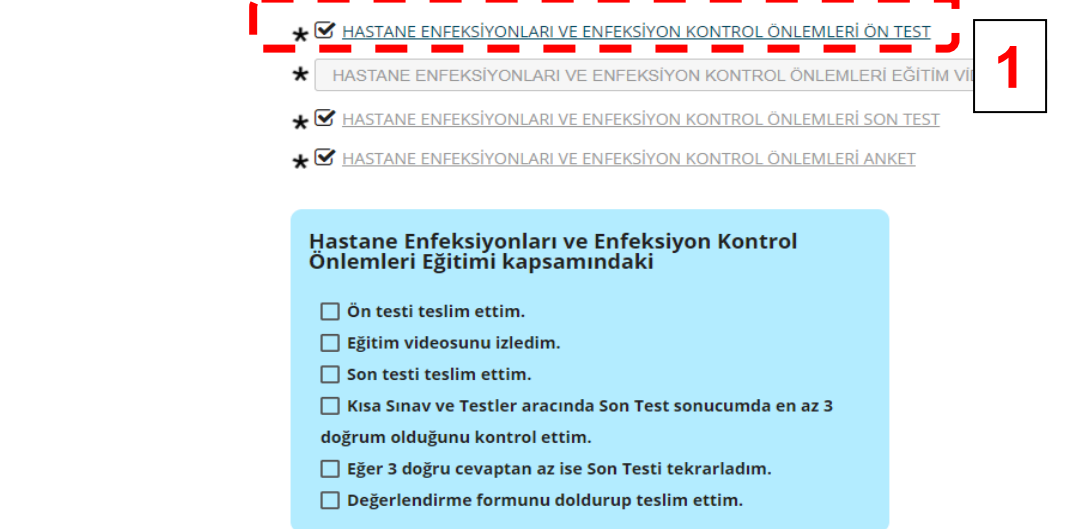

**10)** Ön test seçildiğinde öncelikle Sınava Başla butonu tıklanır. Sonrasında sorular ekranda görüntülenecektir.

#### Sınava Başla

"HASTANE ENFEKSİYONLARI VE ENFEKSİYONDAN KORUNMA YÖNTEMLERİ ÖN TEST" //

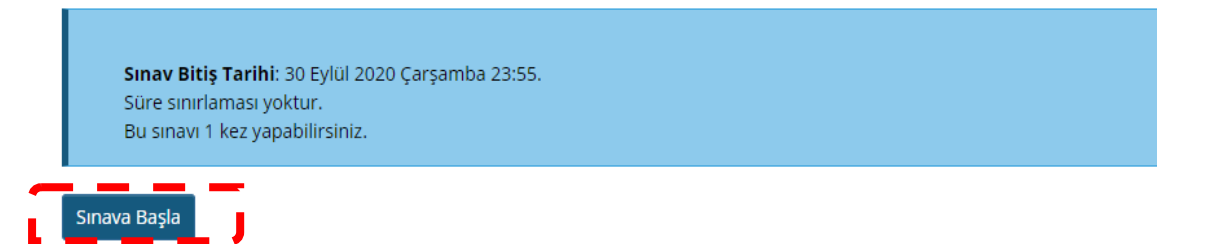

Soruların cevaplanması bitince iki ayrı sayfada **NOTLANDIRMAK ÜZERE GÖNDER** butonuna tıklayınız. Sonrasında sorular ekranda görüntülenecektir.

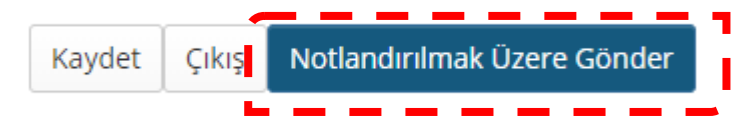

**11)** Sonrasında çıkan sayfadaki yazıyı dikkatlice okuyunuz. Yukarıdaki **"ileri"** tuşuna basınız.

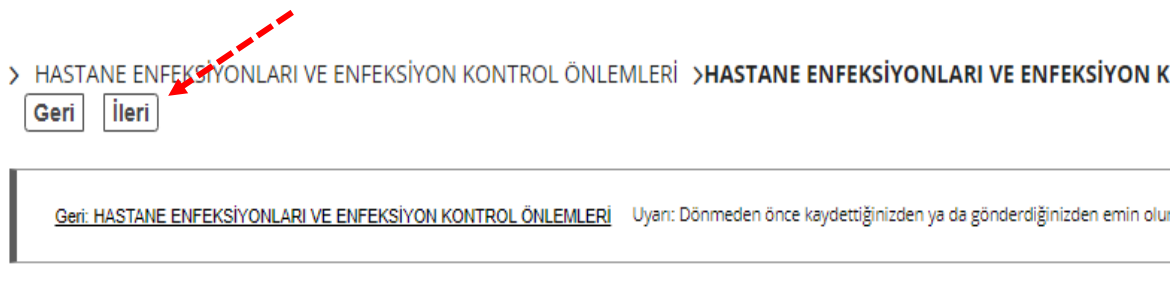

Gönderi hastane enfeksiyonları ve enfeksiyondan korunma yöntemleri ön test

Bu sınavı tamamladınız.

Tebrikler. Ön Testi başarıyla teslim ettiniz.

Lütfen yukarıdaki "İleri" tuşuna basarak teslimi tamamlayınız.

Şimdi "Hastane Enfeksiyonları ve Enfeksiyon Kontrol Önlemleri" Eğitim Videosunu izleyebilirsiniz.

**Ders Adı** 

HASTANEGITIMBIRIMI-2020

Oluşturan

gulsum.erkin@deu.edu.tr

**12)** Ön testi tamamladıktan sonra **2. Aşama** olan Eğitim videosuna tıklayınız.

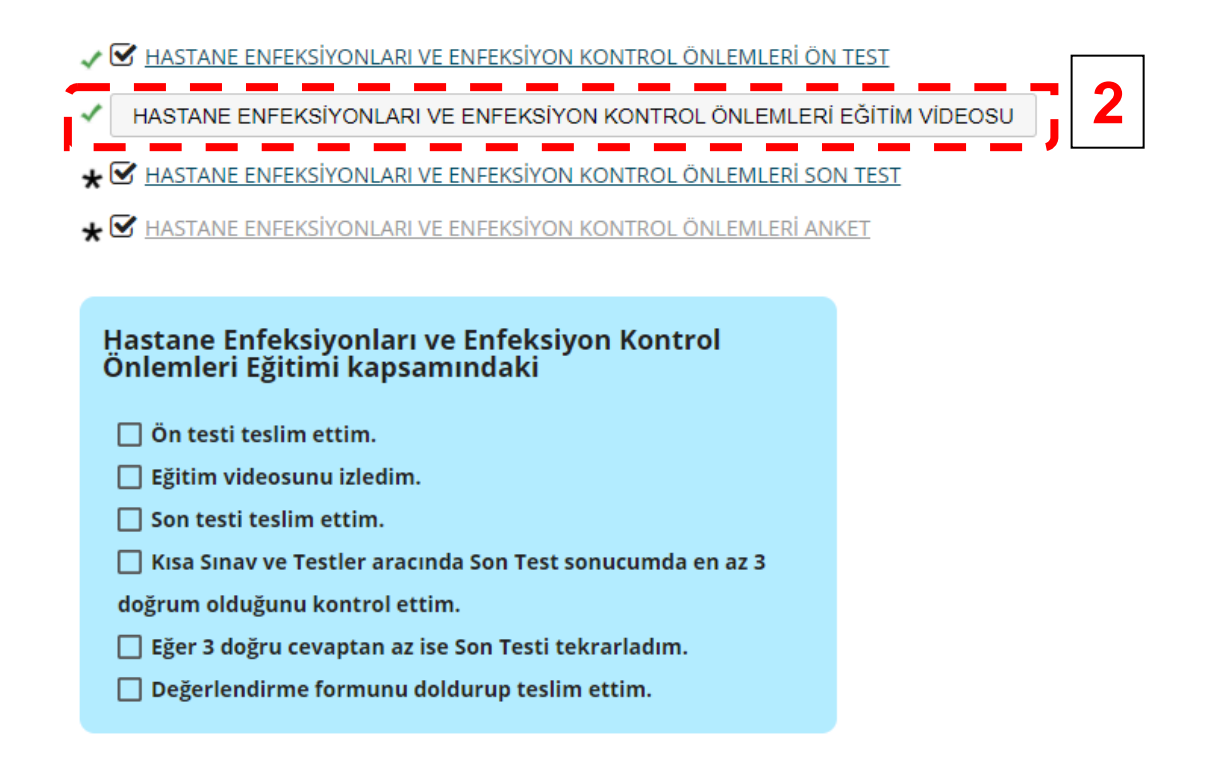

Açılan penceredeki eğitim videosunun tamamını izleyin. Videoyu izledikten sonra GERİ butonuna basarak bir önceki alana geri dönüş yapınız.

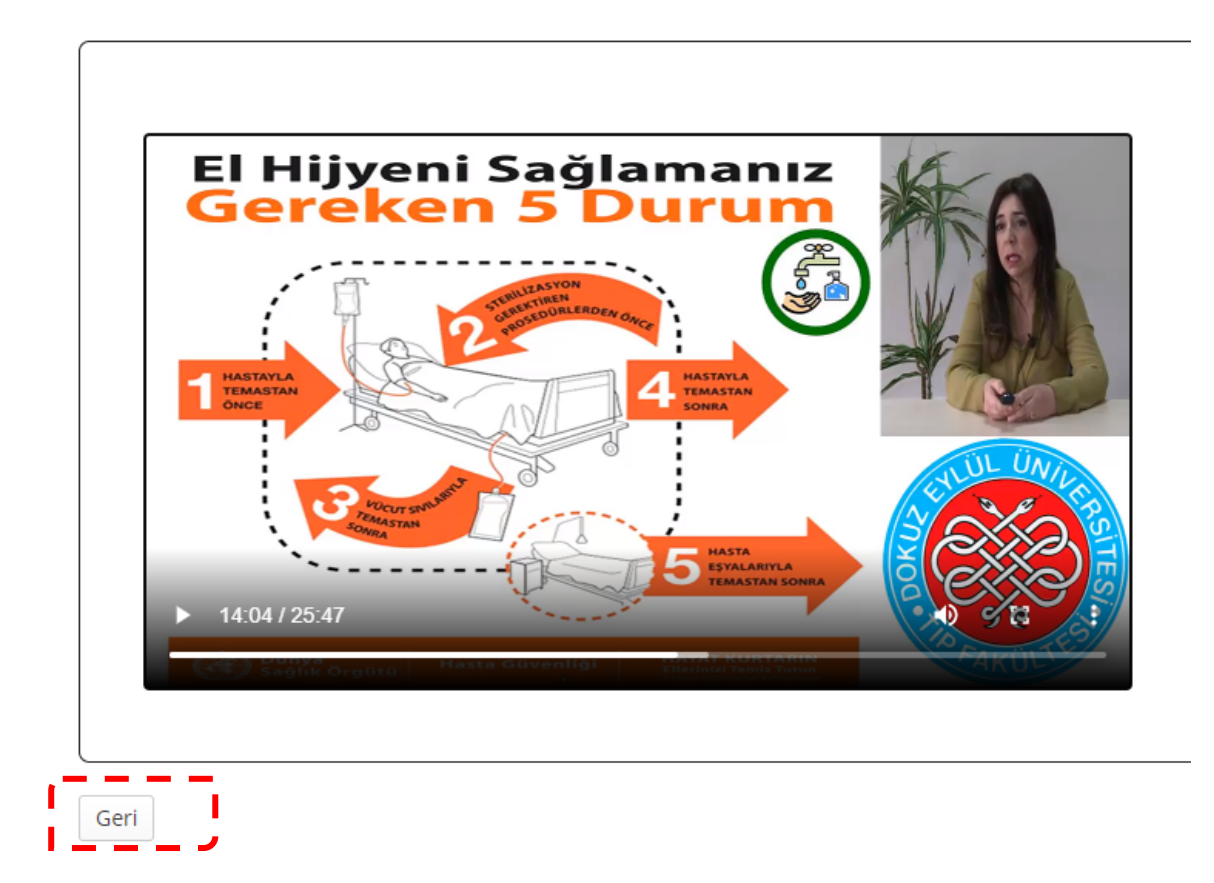

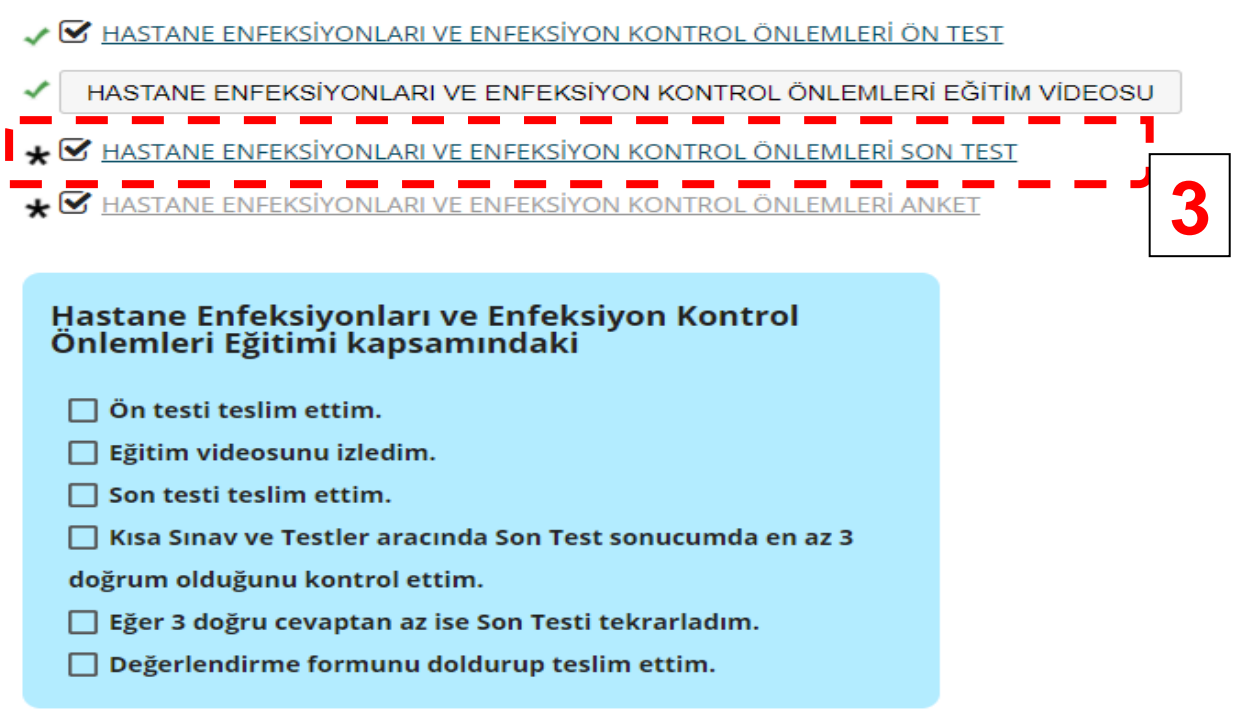

**13)** Eğitim videosunu izledikten sonra 3. Aşama olan SON TESTİ tamamlayıp teslim ediniz

 Son Test adımları, Ön Test adımları ile aynıdır. **Notlandırmak üzere gönder** butonuna bastıktan sonra karşınıza çıkacak yazıyı dikkatlice okuyunuz.

Bu sinavi tamamladınız.

.

Tebrikler. Son Testi başarıyla teslim ettiniz.

Lütfen yukarıdaki "İleri" tuşuna basarak teslimi tamamlayınız.

Kısa Sınav ve Testler aracında SON TEST sonucunuzda en az 3 doğrunuz olduğunu kontrol edin. Yoksa SON TESTİ tekrarlayınız.

Sonrasında Değerlendirme Anketini tamamlayınız.

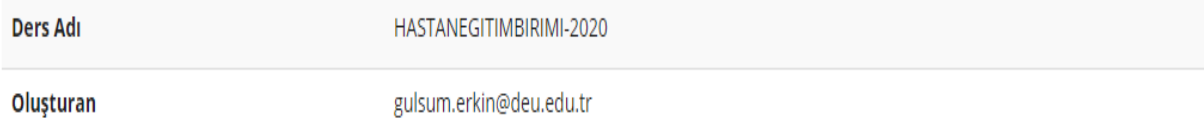

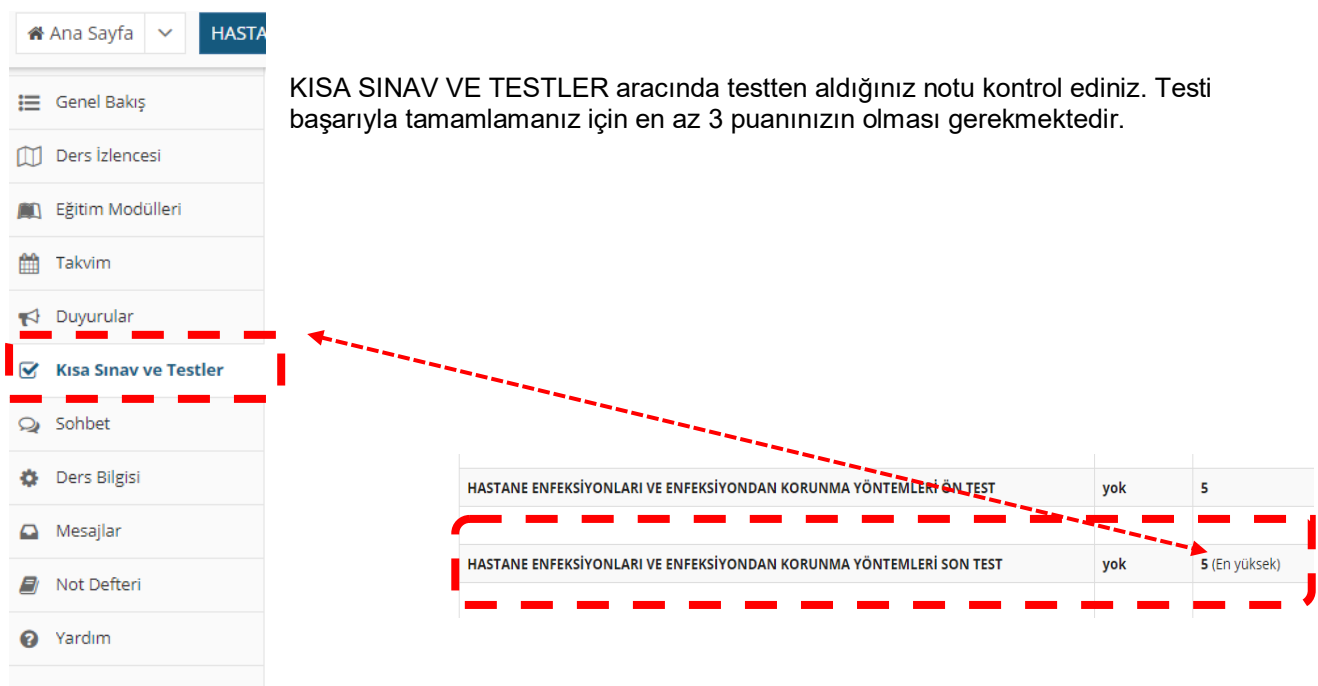

**14)** Son teste yeterli puanı aldıktan sonra 4. Aşama olan her bir eğitim için ayrı ayrı doldurulması gereken **Değerlendirme Anketini** tamamlayınız.

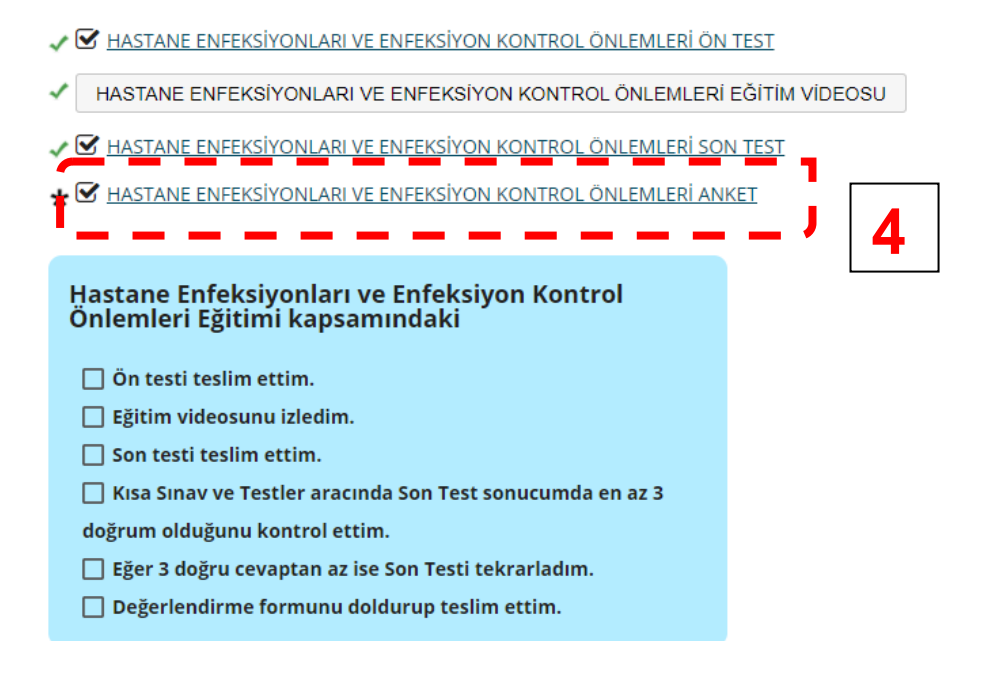

Aşağıda konu başlıklarına göre tanımlanan ifadelere 1 ile 5 arasında puan veriniz.

1: Kesinlikle katılmıyorum

- 2: Katılmıyorum
- 3: Fikrim vok 4: Katılıyorum
- 5: Kesinlikle Katılıyorum
- 

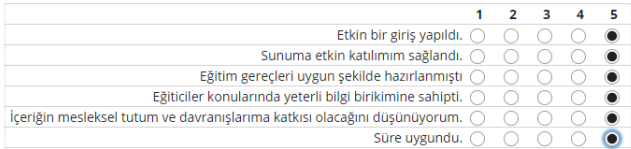

- **15)** Buraya kadarki tüm aşamaları tamamlandığını kontrol etmek için kontrol listesindeki adımları şekilde görüldüğü gibi işaretletiniz.
	- ✔ MASTANE ENFEKSIYONLARI VE ENFEKSIYON KONTROL ÖNLEMLERİ ÖN TEST
	- HASTANE ENFEKSÍYONLARI VE ENFEKSÍYON KONTROL ÖNLEMLERÍ EĞÍTÍM VÍDEOSU
	- V ENFEKSIYONLARI VE ENFEKSIYON KONTROL ÖNLEMLERI SON TEST

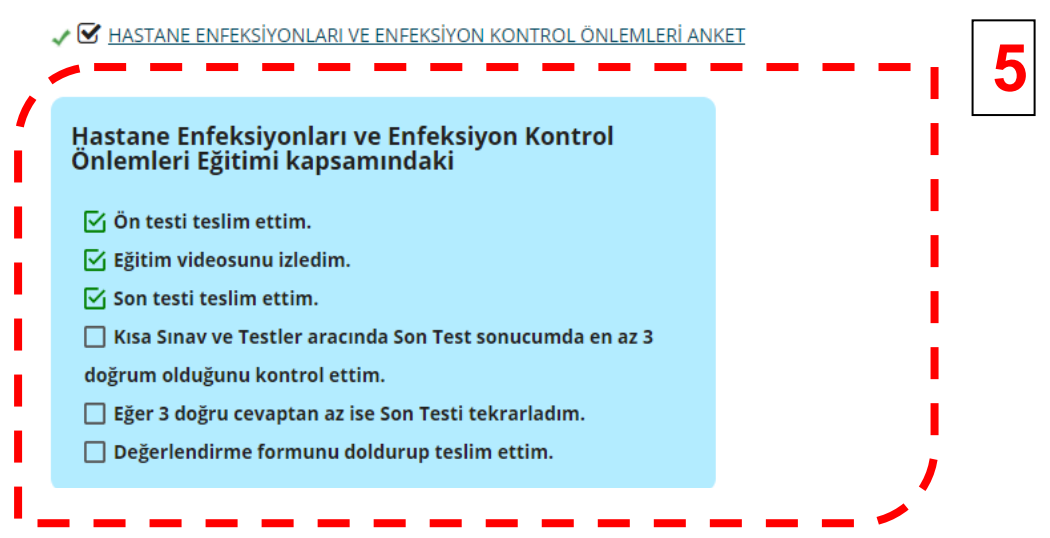

**16)** Tüm bu aşamaları tamamladığınızda İlgili eğitimi tamamlamış oluyorsunuz. Başka bir eğitimi tamamlamak için EĞİTİM MODÜLLERİ menüsüne girerek diğer eğitimlerinizi seçebilirsiniz.

Eğitimlere başlama ve eğitimi tamamlama aşamalarında herhangi bir sorun yaşarsanız hastanemiz Eğitim Biriminden destek alabilirsiniz.

Eğitim Birimi Dahili: 22890 Eposta: [egitim.hastane@deu.edu.tr](mailto:egitim.hastane@deu.edu.tr)